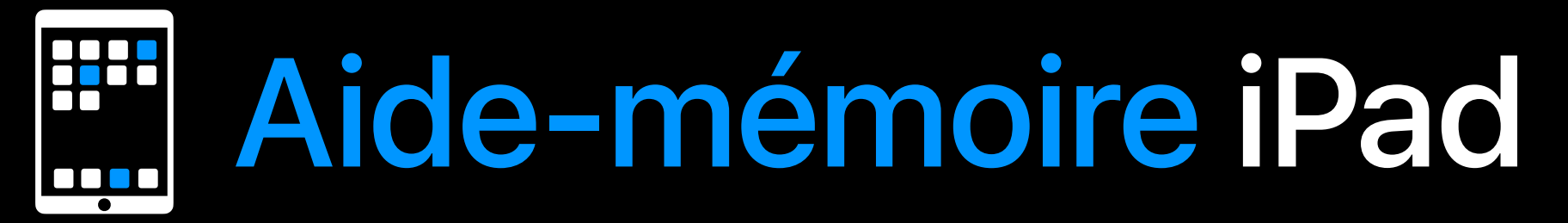

- Basculer du mode lecture au mode édition
- 

## **La barre d'outils de Keynote sur iPad**

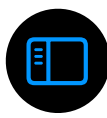

Titre

- Lire la présentation
- Insérer un tableau
- Insérer un graphique 2D, 3D ou interactif
- Insérer une figure, une flèche, un bloc texte
- Insérer des médias (photo, audio, video, galerie, dessin, équation)
- Partager et collaborer en temps réel
- Annuler ou rétablir des modifications récentes
- Formater la diapositive, le texte, l'image [Guide d'utili](https://books.apple.com/be/book/guide-dutilisation-de-keynote-pour-ipad/id1458657329?l=fr-FR)sation de Keyn[ote pour iPad](https://support.apple.com/fr-be/guide/keynote-ipad/welcome/ipados)

### **Options**

# **Keynote**

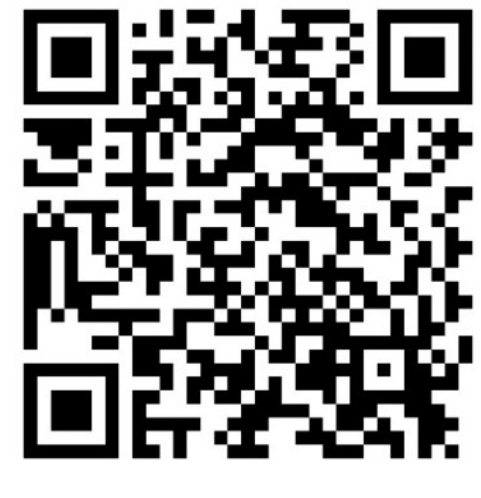

## Ajouter une vidéo web : YouTube ou Vimeo

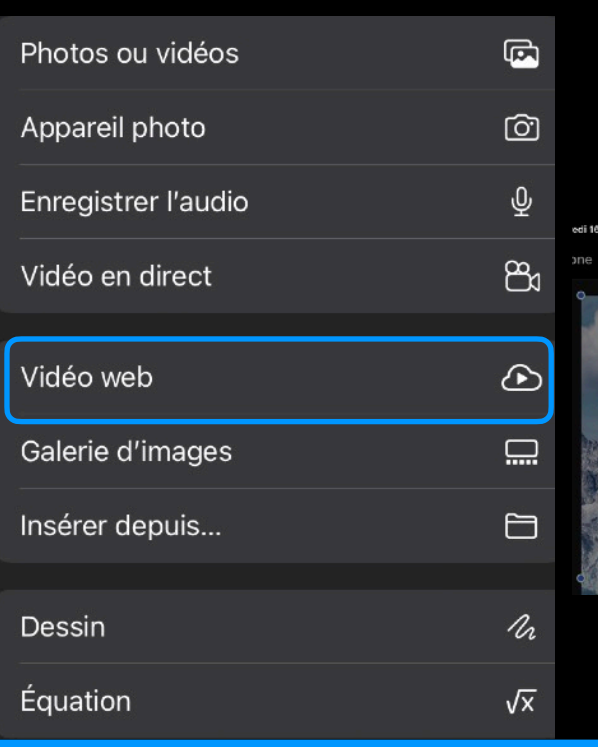

Options d'affichage du document

- ‣ Afficher les diapos
- ‣ Mini panorama
- ‣ Contour
- ‣ Notes de l'intervenant
- ‣ Afficher les commentaires
- ‣ Toujours afficher le navigateur
- ‣ Partager
- ‣ Déplacer
- ‣ Options de la présentation
- ‣ Renommer
- ‣ Exporter
- ‣ Imprimer

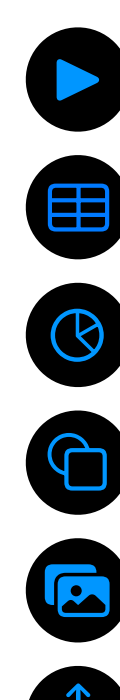

- ‣ Rechercher
- ‣ Animer
- ‣ Utiliser Keynote Live
- ‣ Tester le diaporama ‣ Aide
	- ‣ Personnaliser la barre d'outils

‣ Autoriser la télécommande

‣ Réglages

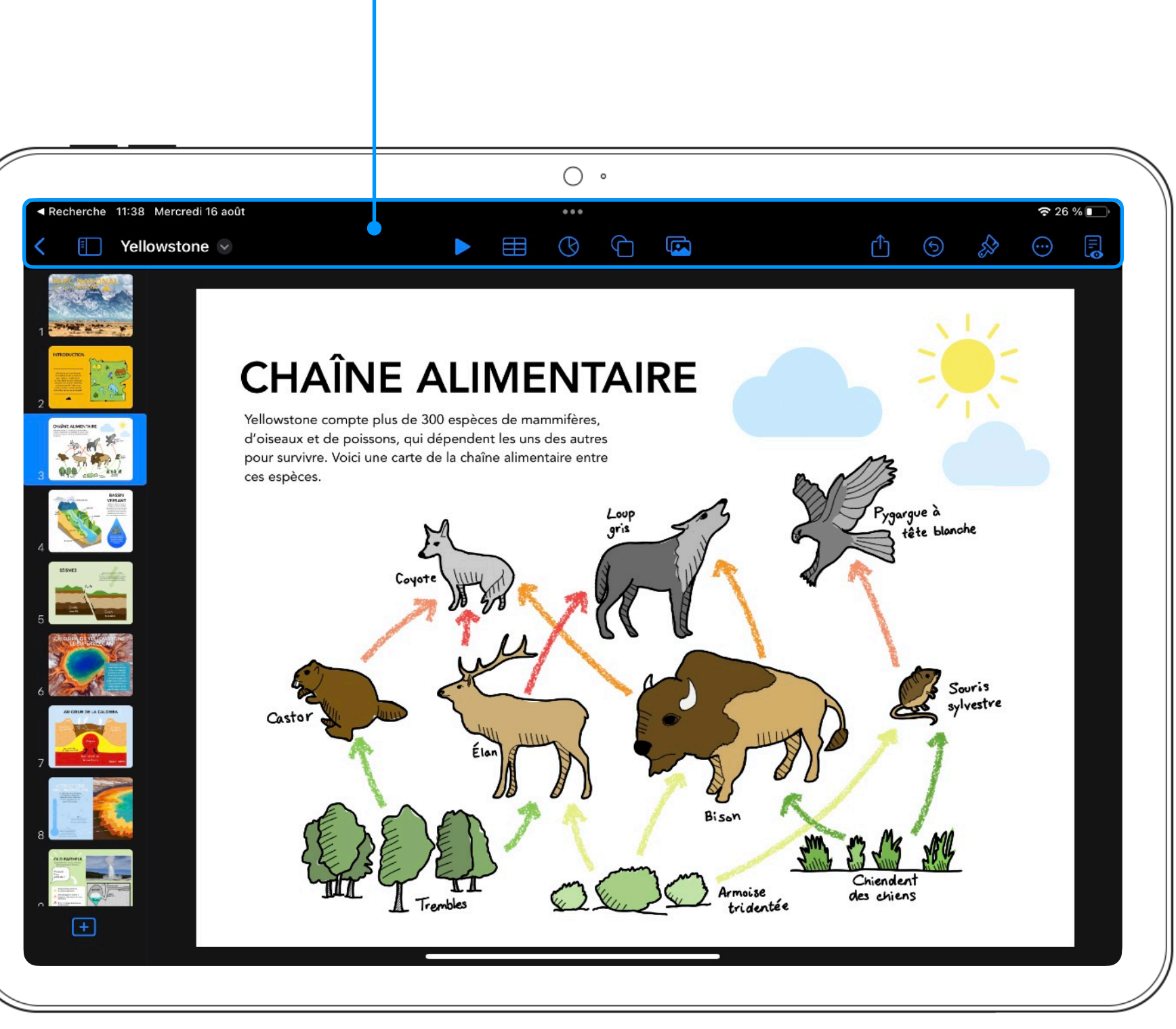

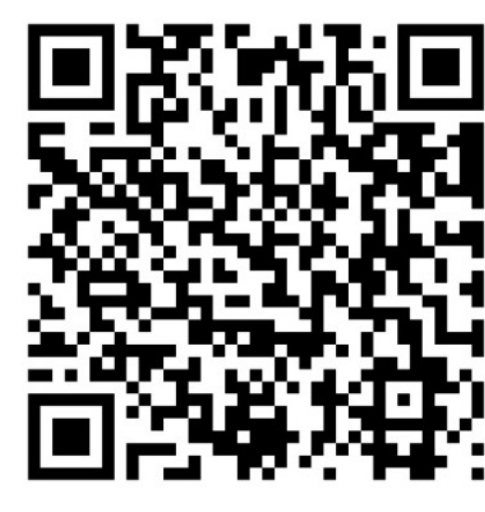

Livre Apple Books Aide en ligne

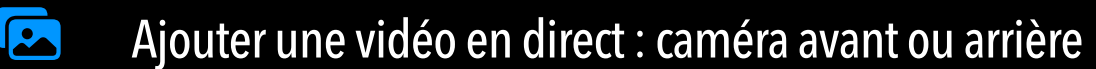

 $\begin{pmatrix} 1 \end{pmatrix}$ 

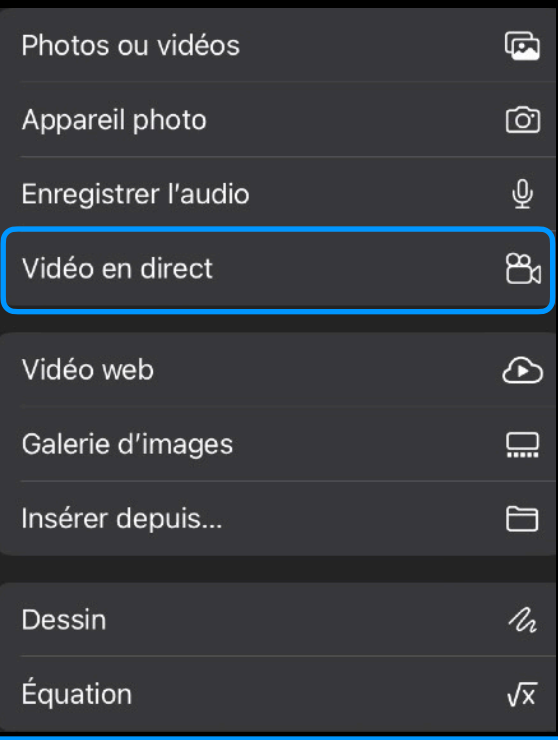

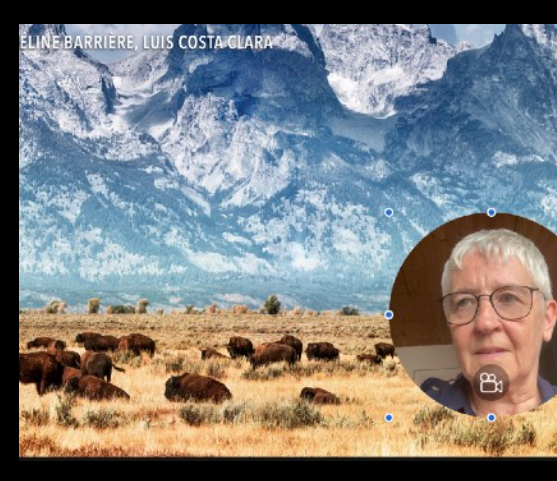

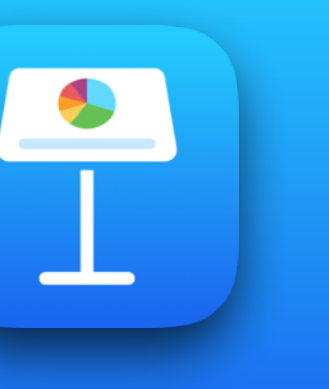

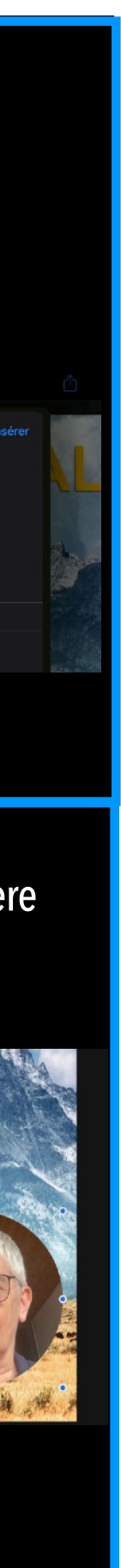

0

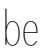

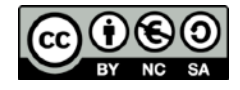

- 
- Créer une table des matières
- Ajouter un tableau
- Ajouter un graphique 2D, 3D ou interactif
- Ajouter figures, flèches, bloc de texte
- Ajouter des médias (photo, audio, video, galerie, dessin, équation)
- Partager et collaborer en temps réel
- Annuler ou rétablir des modifications récentes
- 

Basculer du mode lecture au mode édition

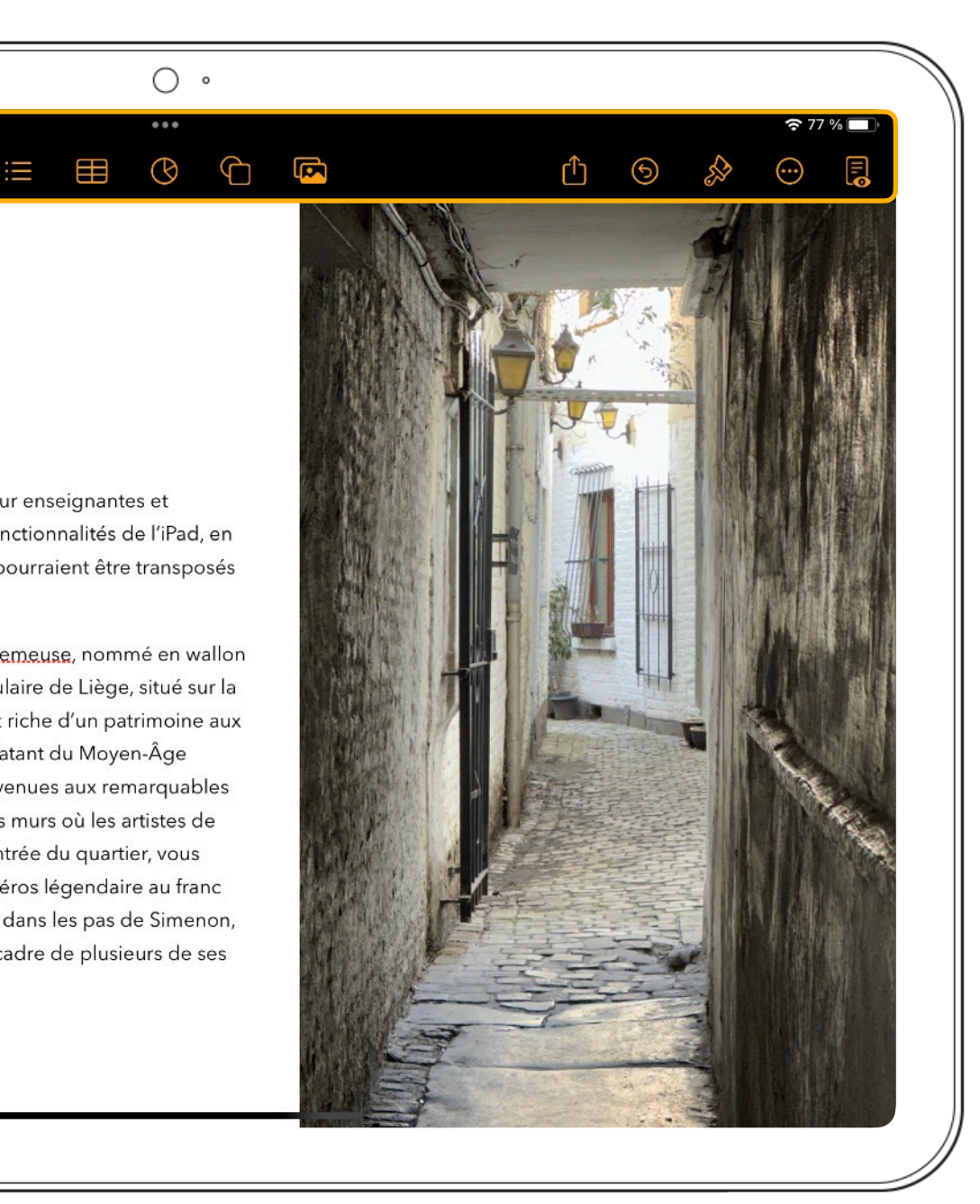

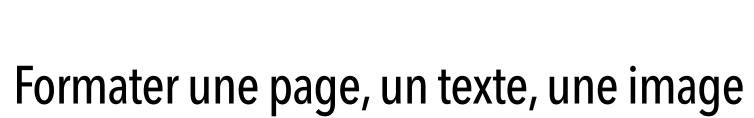

**Options** 

### [Guide d'utili](https://books.apple.com/be/book/guide-dutilisation-de-pages-pour-ipad/id1458658220?l=fr-FR)sation de Pages [pour iPad](https://support.apple.com/fr-be/guide/pages-ipad/welcome/ipados)

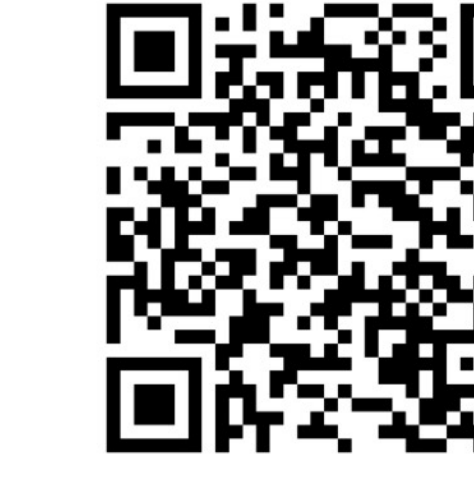

## 888<br>| 888<br>| 88 Aide-mémoire iPad **Pages** 0000

## **La barre d'outils de Pages sur iPad**

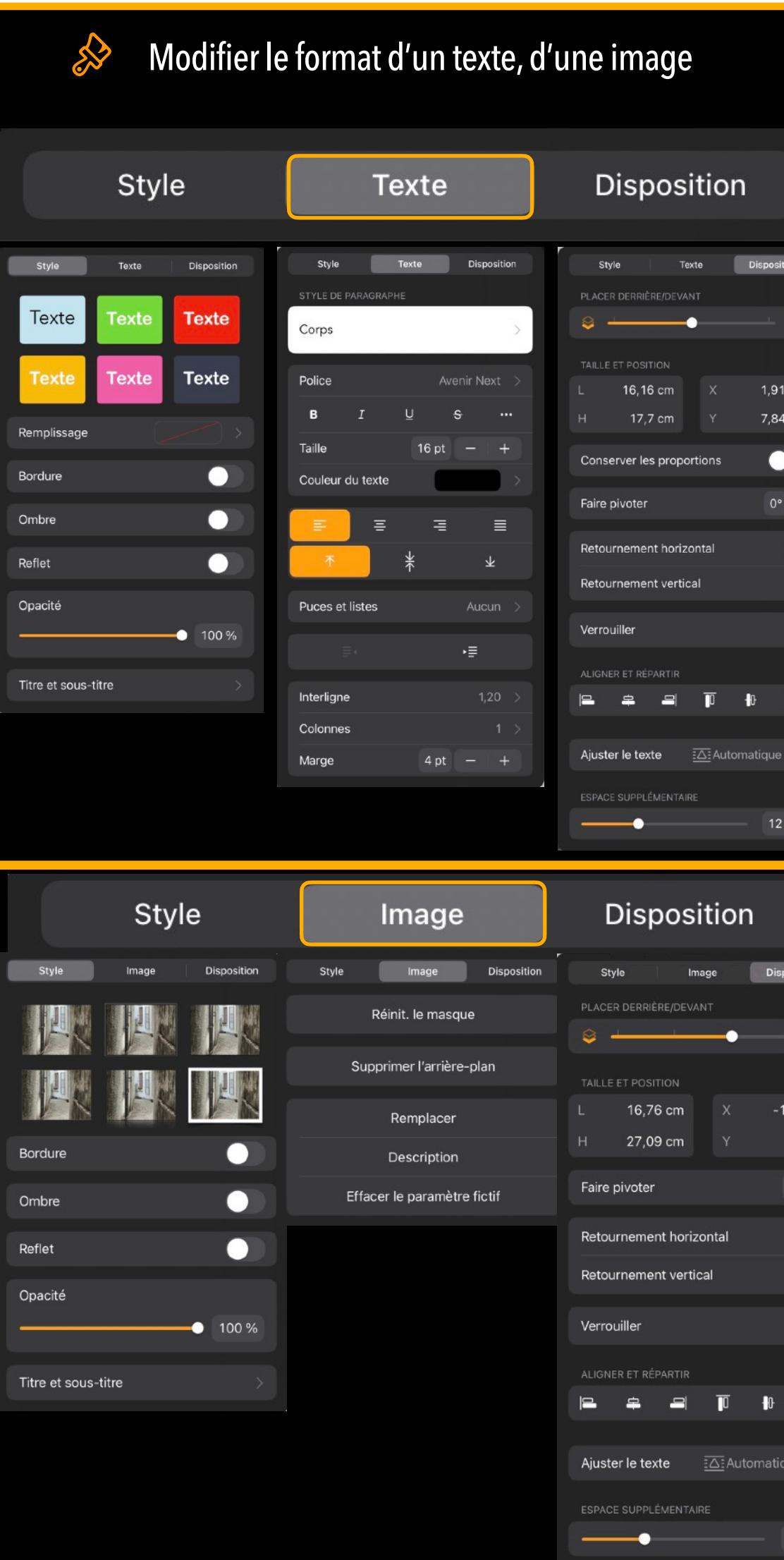

- ‣ Rechercher
- ‣ Annotation

‣ Publipostage

 $\rightarrow$  Suivi des modifications

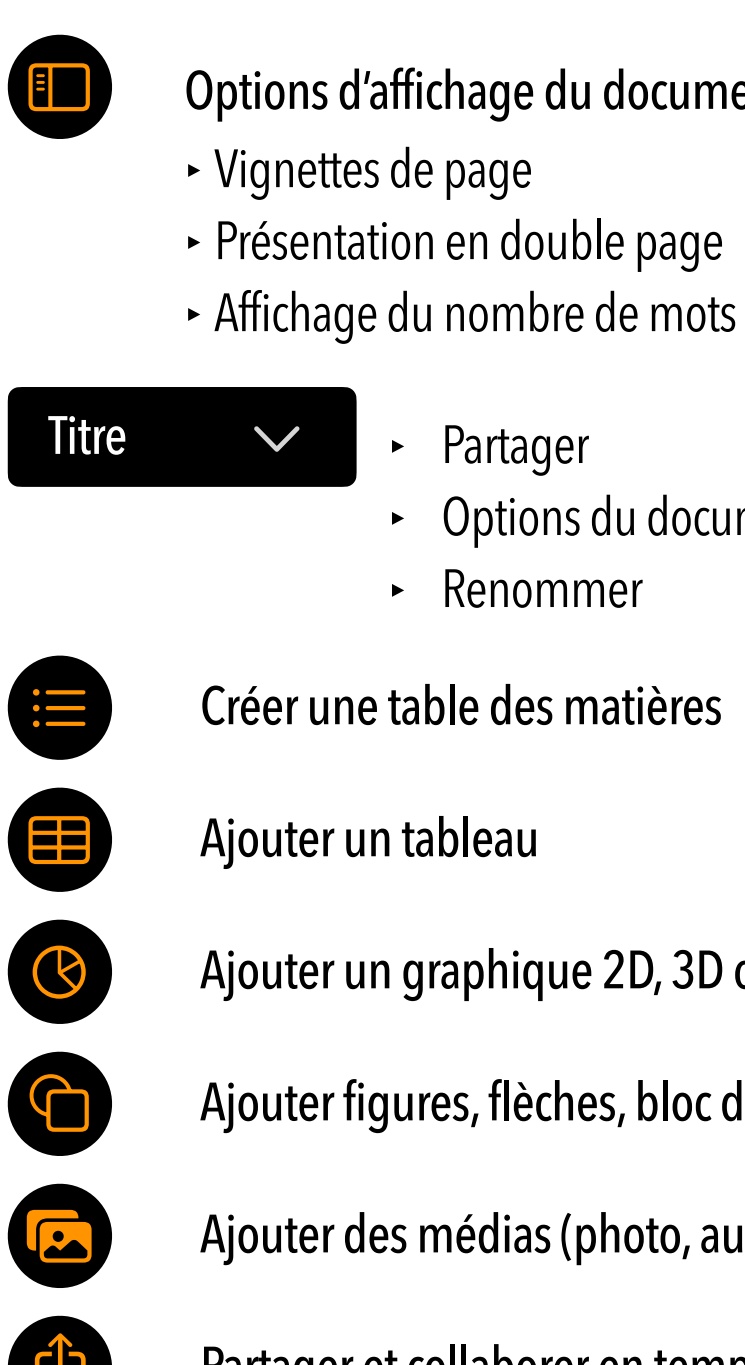

- ‣ Réglages
- ‣ Aide
- ‣ Personnaliser la barre d'outils

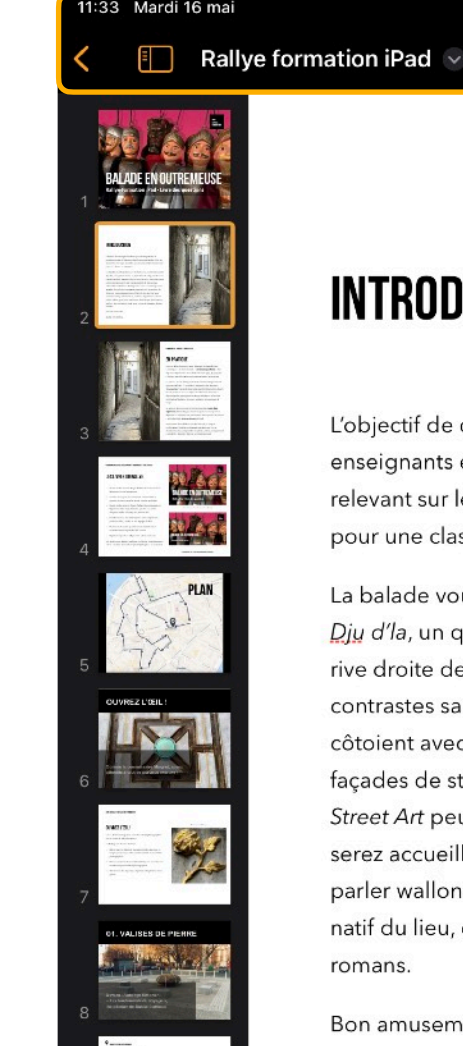

## **INTRODUCTION**

L'objectif de ce rallye-formation pour enseignantes et enseignants est de découvrir les fonctionnalités de l'iPad, en relevant sur le trajet, des défis qui pourraient être transposés pour une classe en extérieur.

La balade vous fera découvrir Outremeuse, nommé en wallon Dju d'la, un quartier ancien et populaire de Liège, situé sur la rive droite de la Meuse. Celui-ci est riche d'un patrimoine aux contrastes saisissants. Les ruelles datant du Moyen-Âge côtoient avec bonheur de larges avenues aux remarquables façades de style Art nouveau et des murs où les artistes de Street Art peuvent s'exprimer. À l'entrée du quartier, vous serez accueilli par Tchantchès, ce héros légendaire au franc parler wallon, puis vous marcherez dans les pas de Simenon, natif du lieu, qui a pris Liège pour cadre de plusieurs de ses romans.

Bon amusement !

Nadet et Christine.

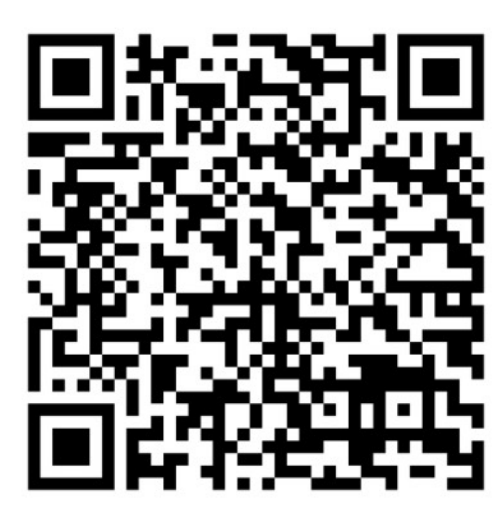

Livre Apple Books Aide en ligne

- ‣ Affichage de la règle
- ‣ Masquer les annotations intelligentes
- ‣ Affichage du nombre de mots
- ‣ Masquer les commentaires
- ‣ Partager
- ‣ Déplacer
- ‣ Options du document
- ‣ Renommer
- ‣ Exporter
- ‣ Imprimer

Options d'affichage du document

### [apple-training.be](http://apple-training.be)

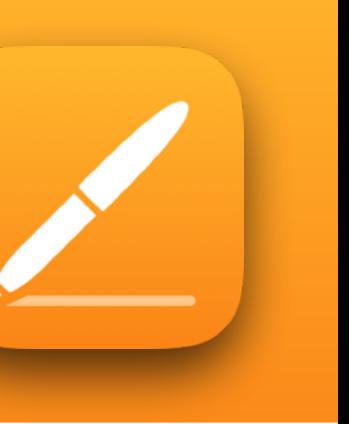

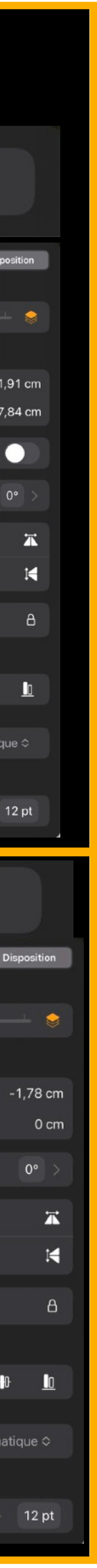

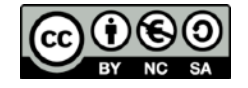

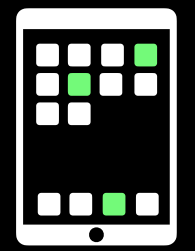

## Aide-mémoire iPad

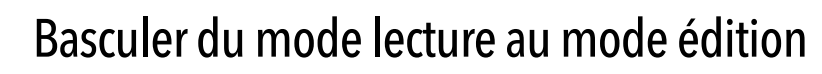

[Guide d'utili](https://books.apple.com/be/book/guide-dutilisation-de-numbers-pour-ipad/id1458660317?l=fr-FR)sation de Num[bers pour iPad](https://support.apple.com/fr-fr/guide/numbers-ipad/welcome/ipados)

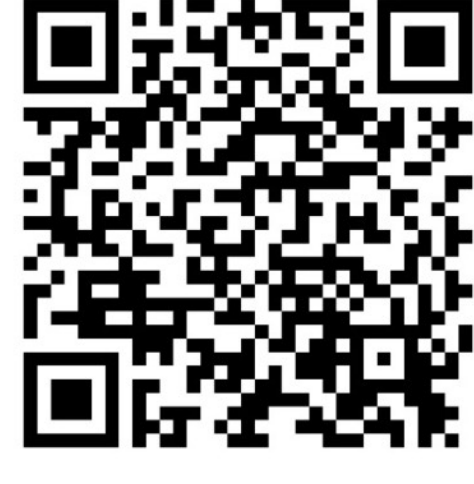

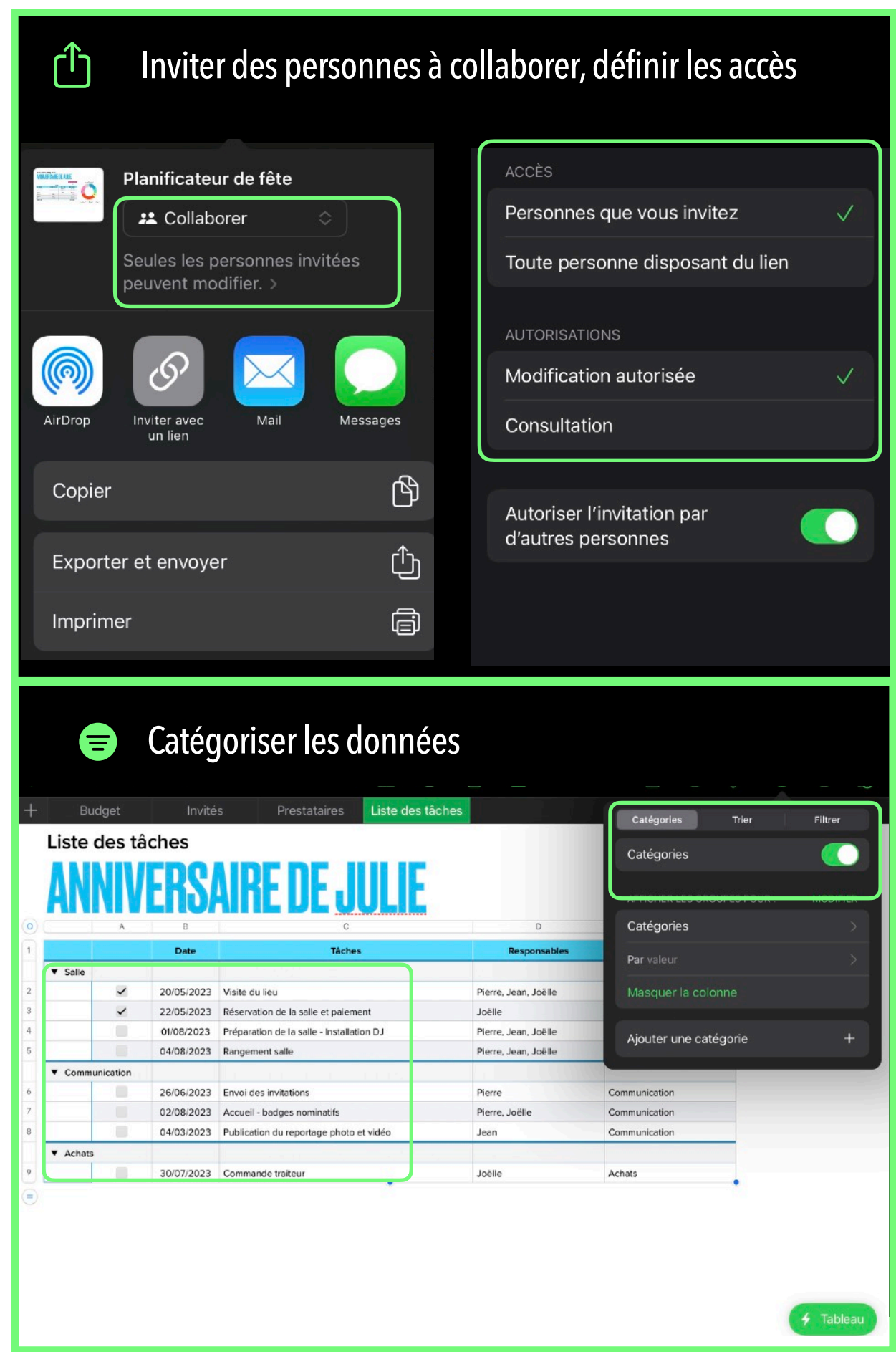

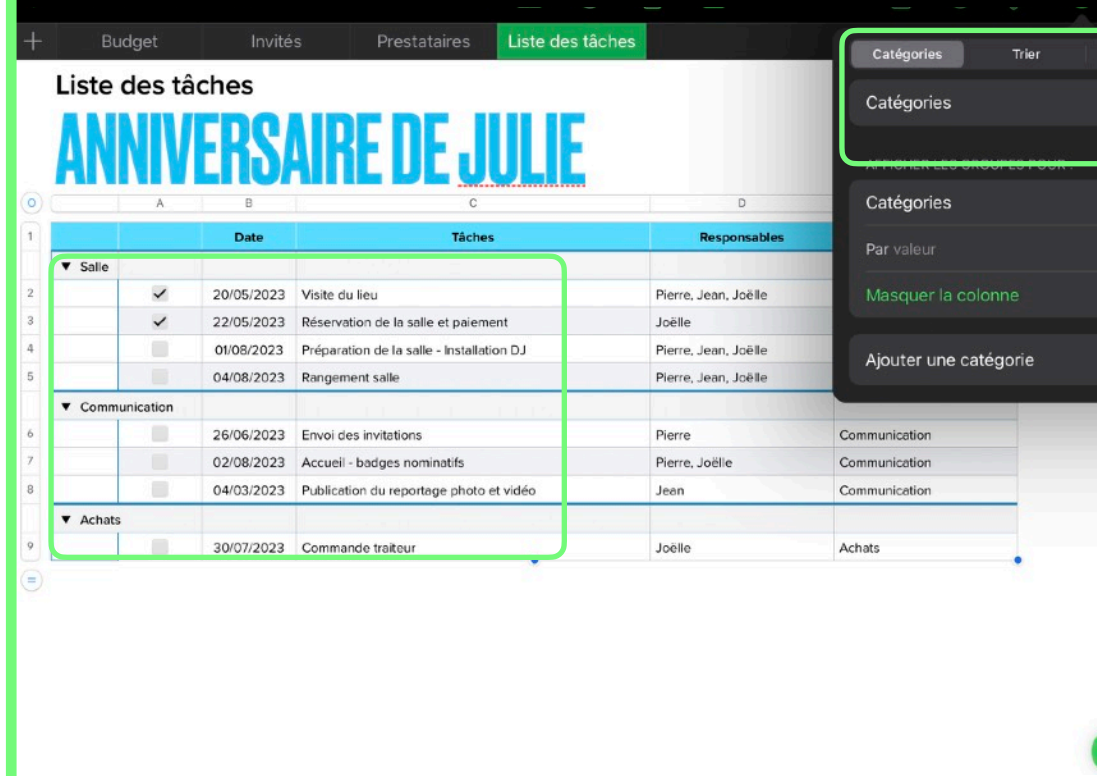

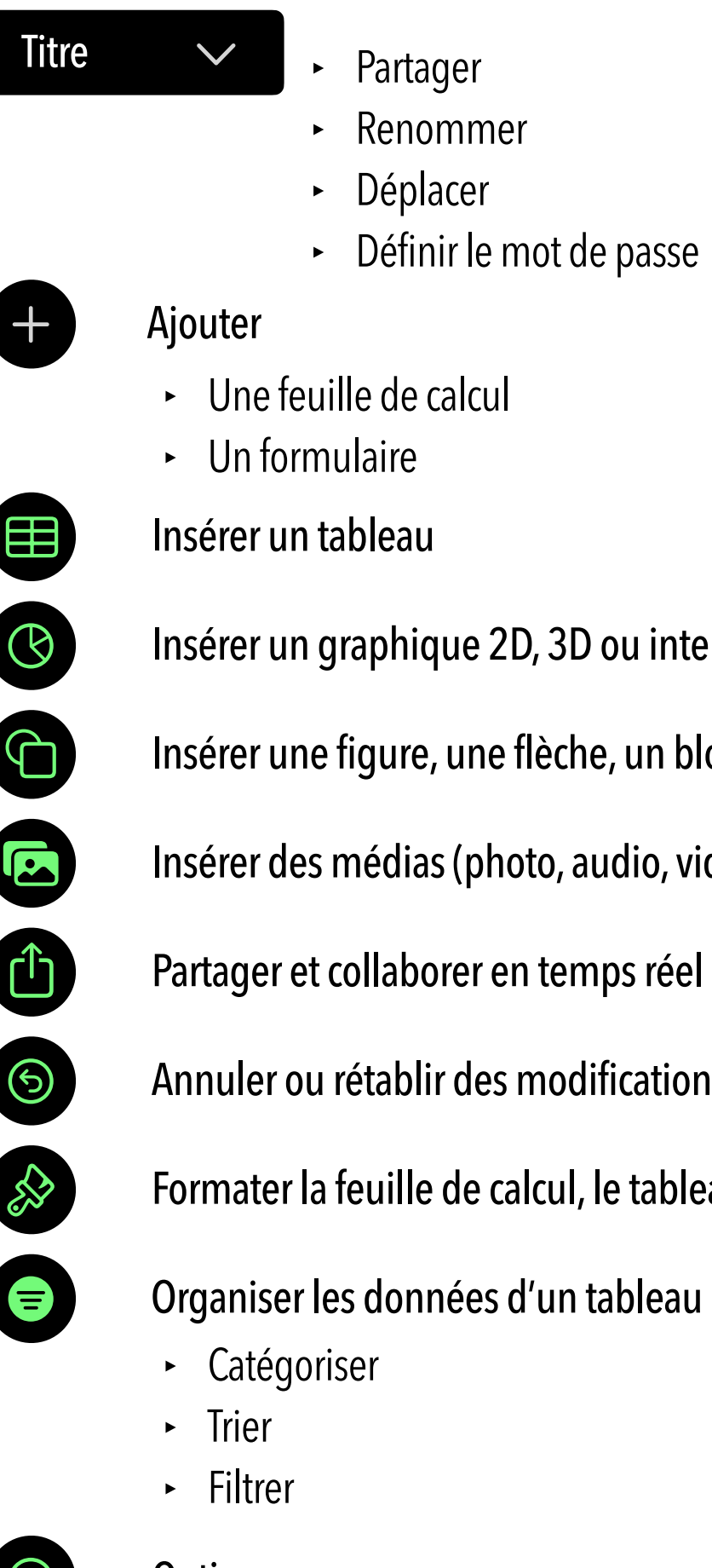

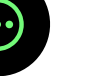

**C** Options

## **La barre d'outils de Numbers sur iPad**

- ‣ Masquer les commentaires
- ‣ Langue et région
- ‣ Exporter
- ot de passe
- 
- ‣ Imprimer

- 
- , 3D ou interactif
- lèche, un bloc texte
- to, audio, video, galerie, dessin, équation)
- temps réel
- nodifications récentes
- Icul, le tableau, le graphique

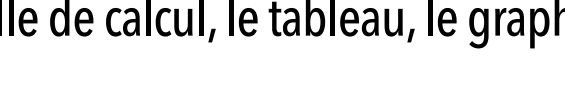

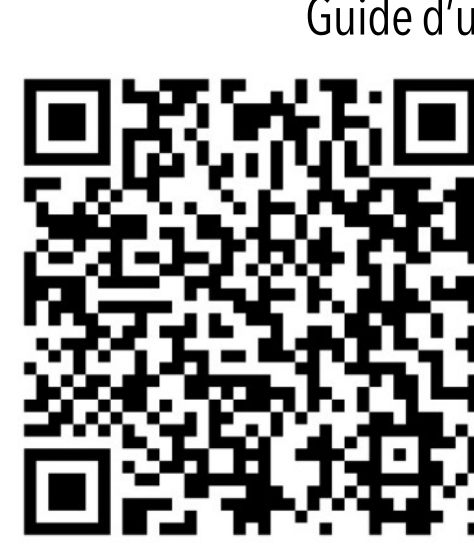

Livre Apple Books Aide en ligne

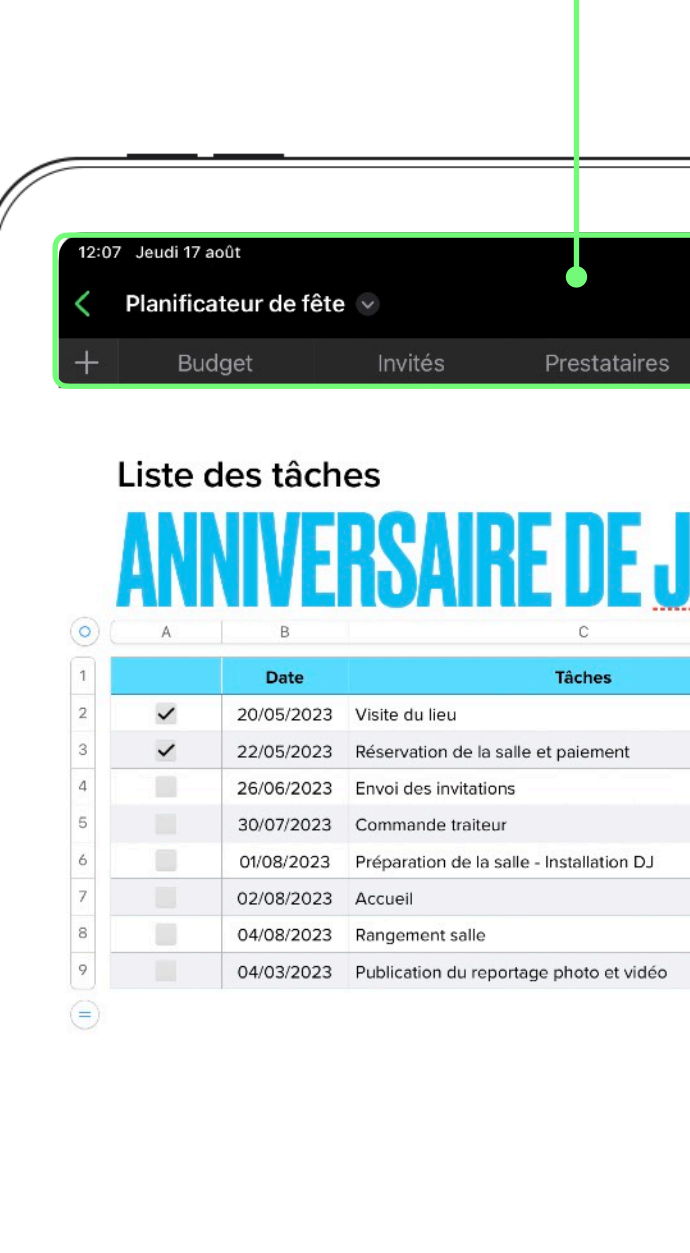

- ‣ Rechercher
- ‣ Réglages
- ‣ Aide
- ‣ Personnaliser la barre d'outils

# **Numbers**

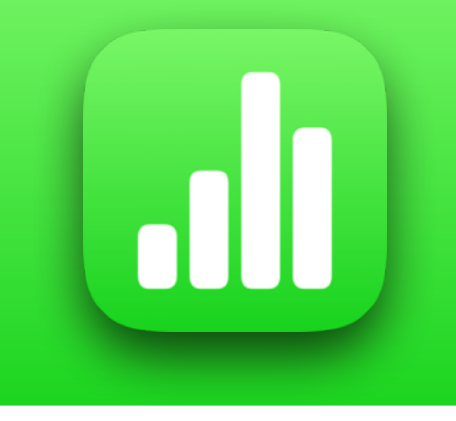

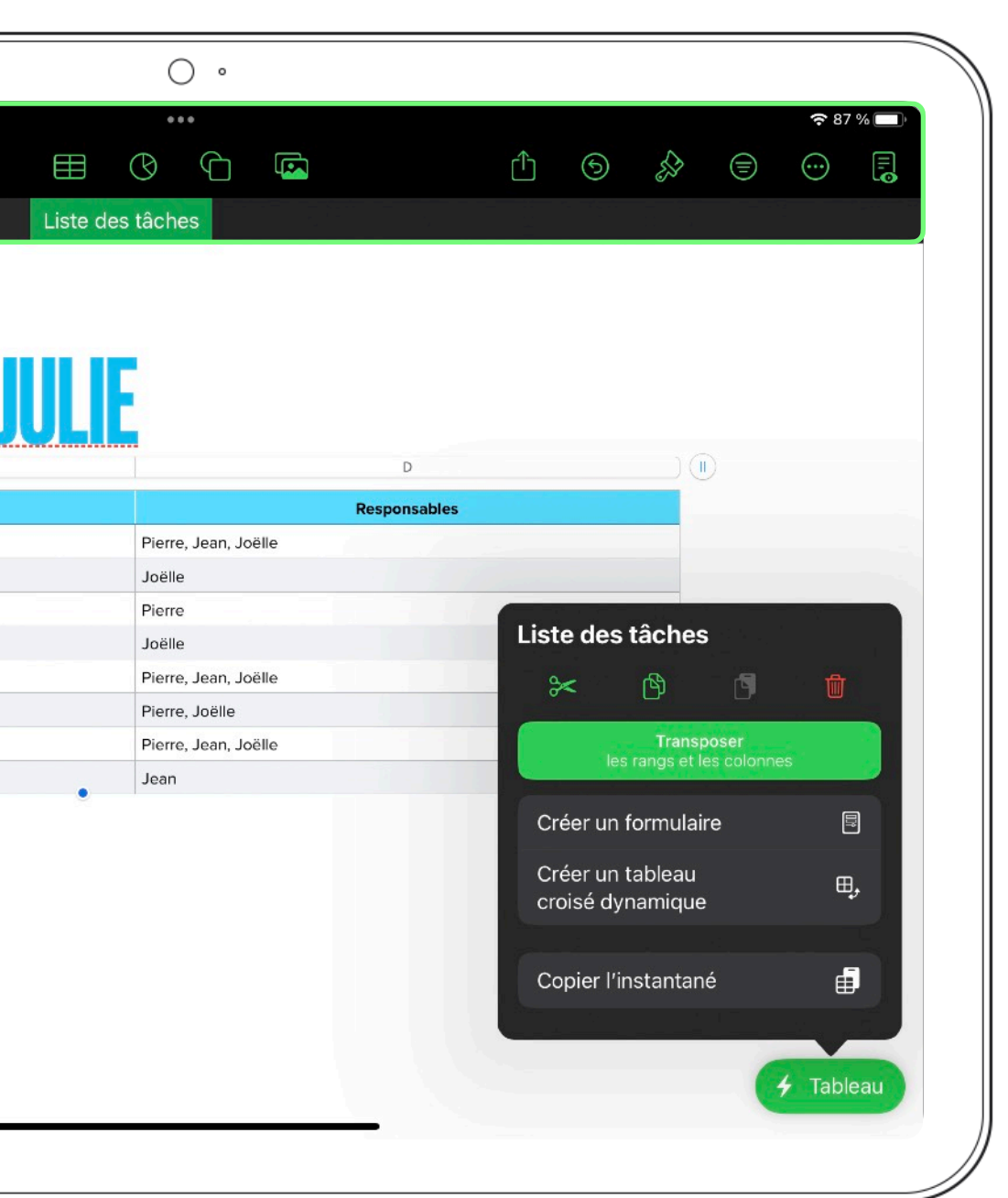

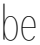

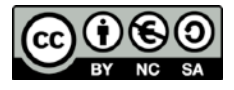

Inviter des personnes à collaborer

- 
- 

## Créer un nouveau tableau

## Niveau de zoom

Premiers pas avec Freeform sur l'iPad

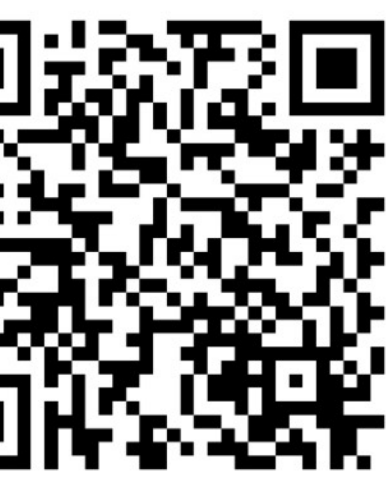

Aide en ligne

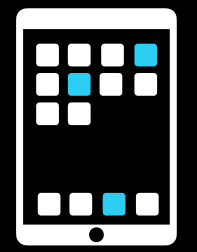

## Aide-mémoire iPad **Freeform**

## **La barre d'outils de Freeform sur iPad**

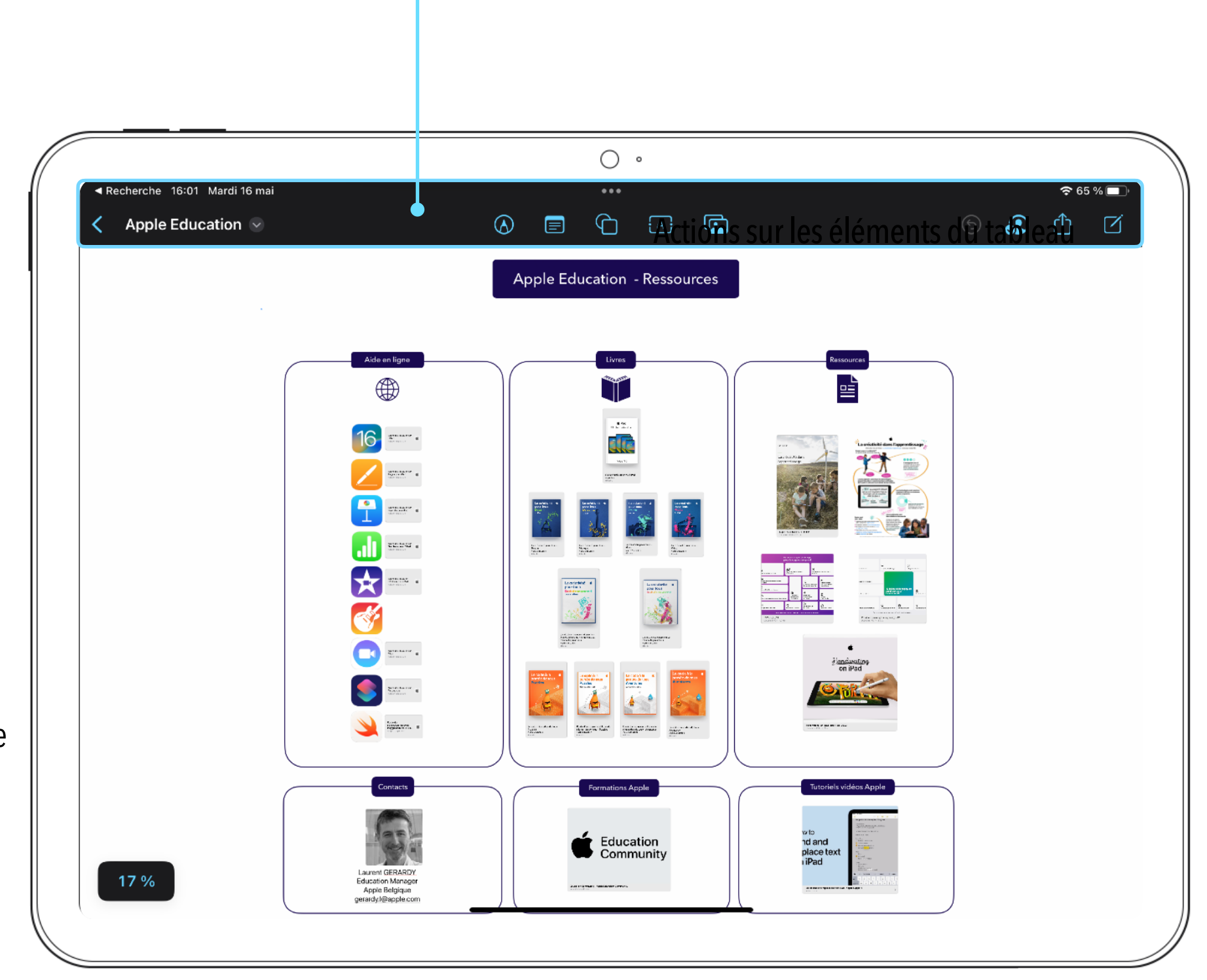

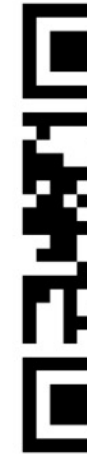

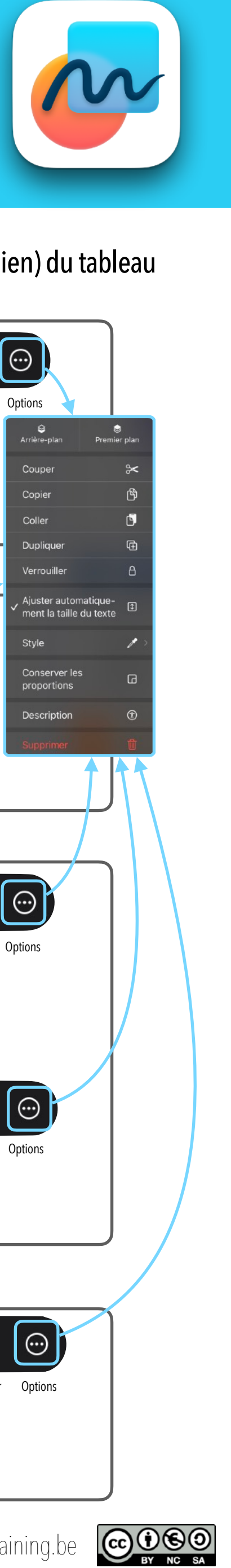

## Modifier les attributs des éléments (texte, note, figure, lien) du tableau

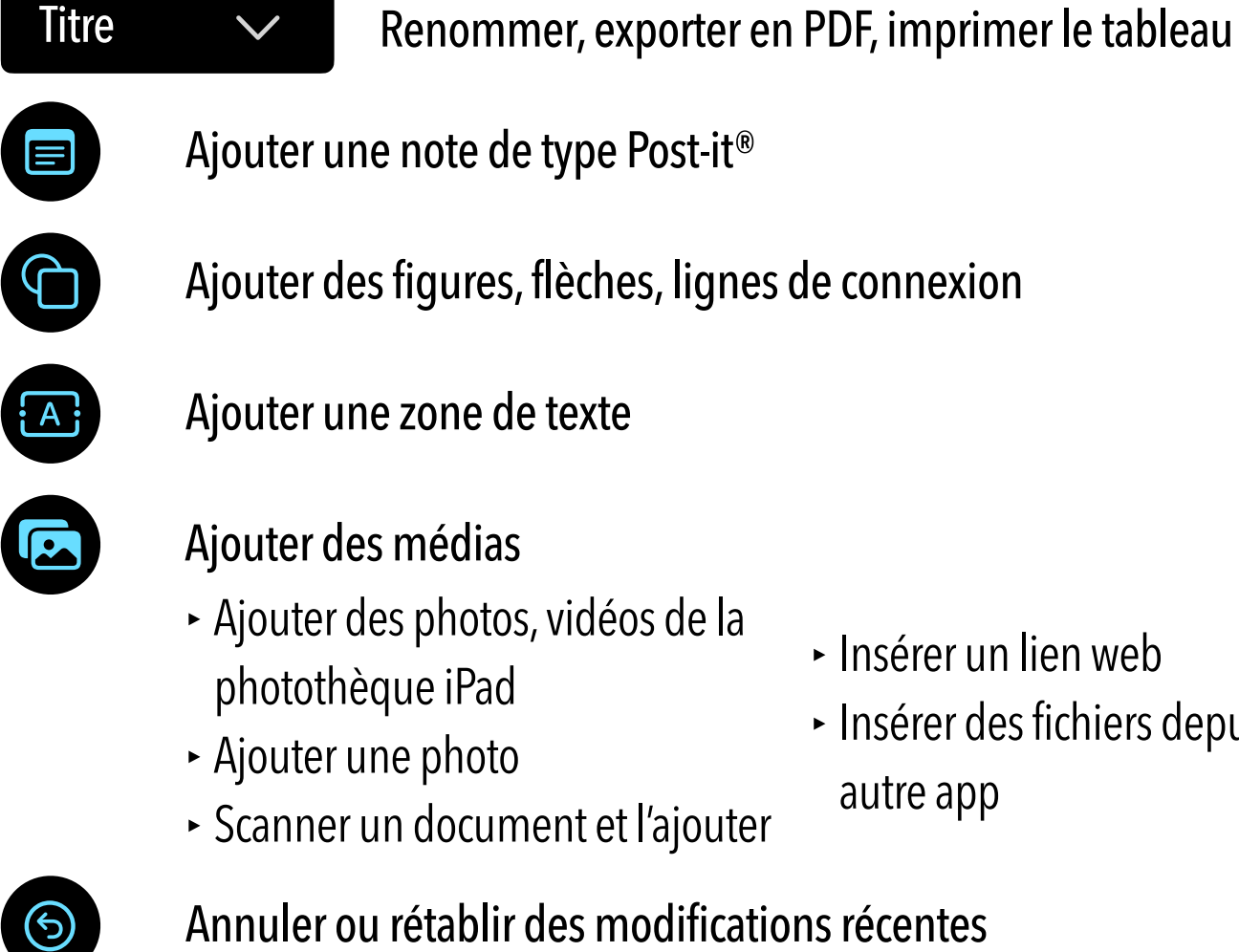

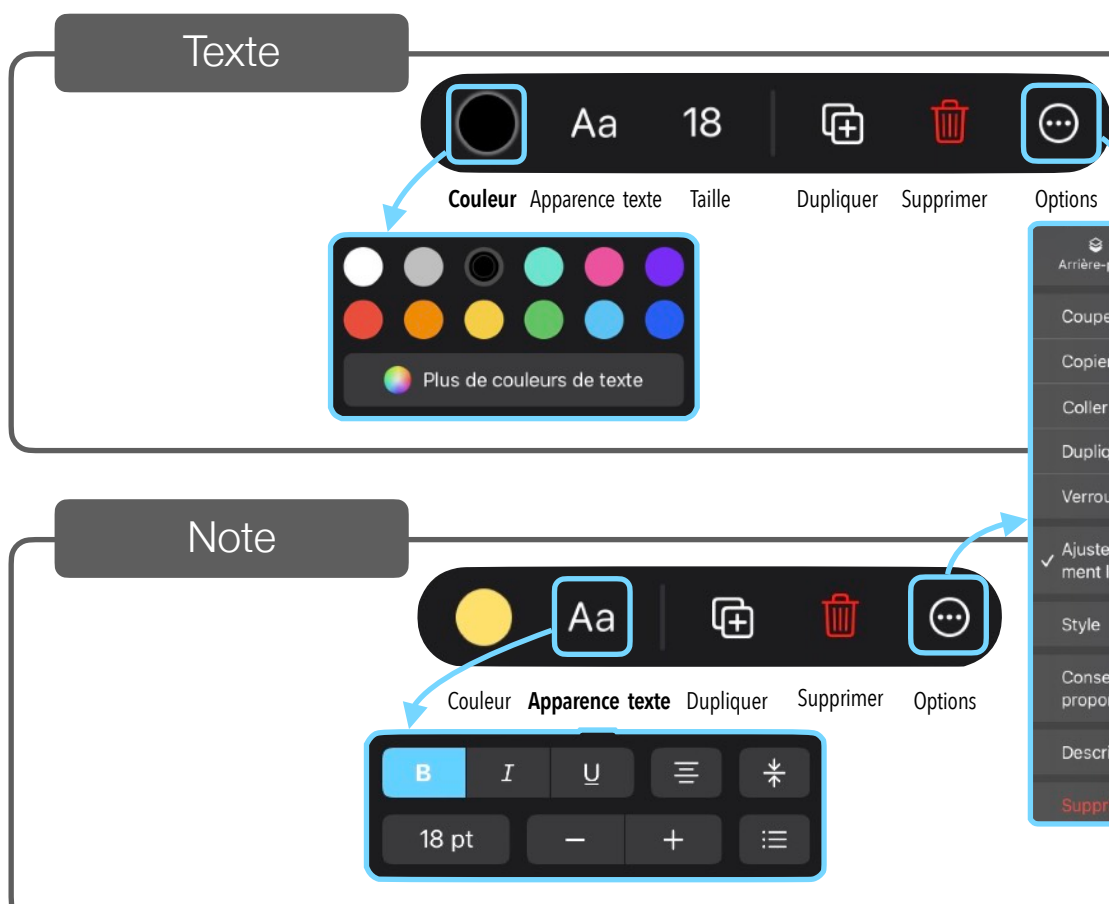

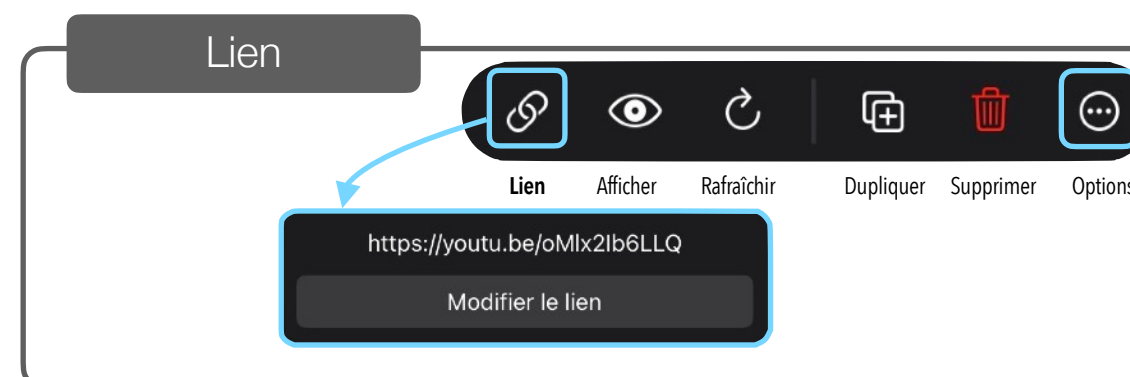

- Gérer le tableau partagé
	- ‣ Voir les participants actuels
	- ‣ Activer le curseur des participants

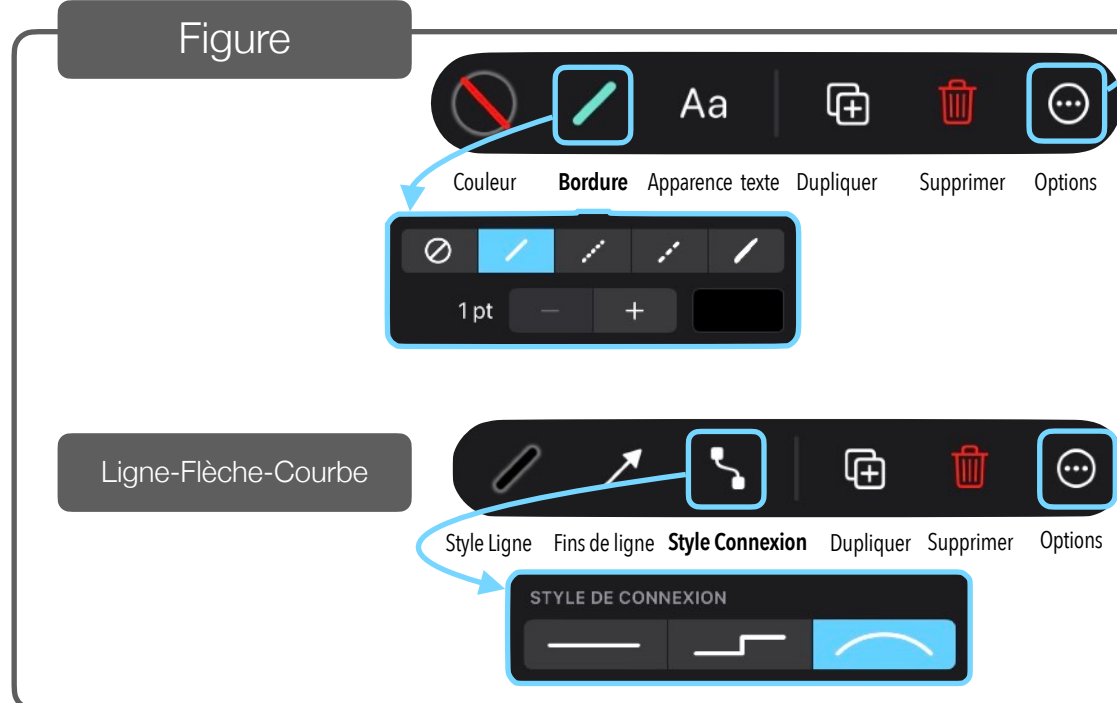

- ‣ Insérer un lien web
- ‣ Insérer des fichiers depuis une

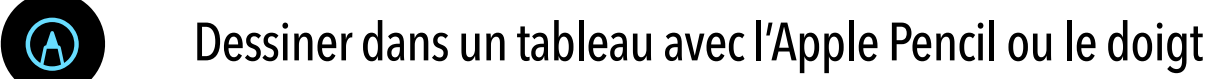

- ‣ Esquisse, *sketchnote*
- ‣ Diagramme
- ‣ Note manuscrite

- ‣ Adapter le contenu à la fenêtre
- ‣ Afficher la grille

[apple-training.be](http://apple-training.be) 

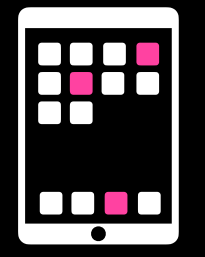

## Aide-mémoire iPad

Lire le clip dans sa totalité

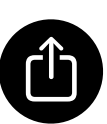

**CD** Partager, enregistrer le clip

# **Clips**

Enregistrer le clip sélectionné dans la photothèque

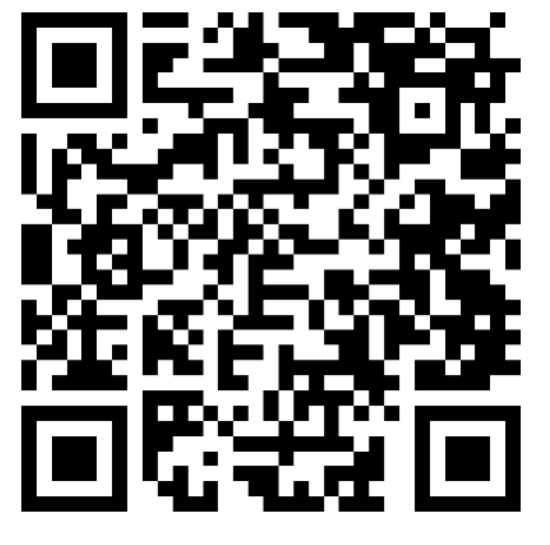

Aide en ligne apple-training.be

Bibliothèque des projets Clips

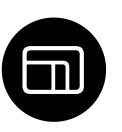

**Em** Proportions du projet (16:9, 4:3, Carré)

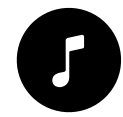

Enregistrer une vidéo en maintenant le doigt sur le bouton

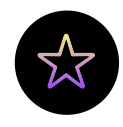

## $\mathbf{A}$  Ajouter des effets sur les vidéos

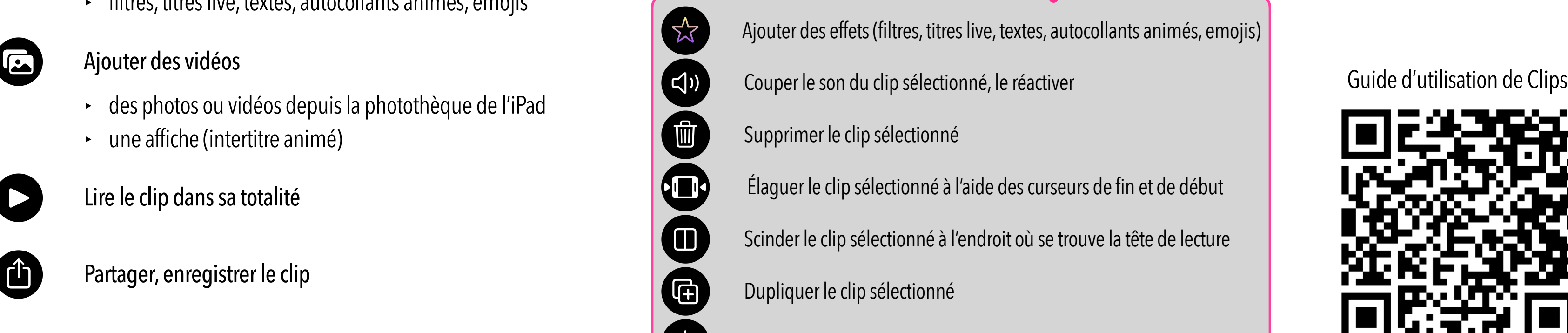

- ‣ des photos ou vidéos depuis la photothèque de l'iPad
- une affiche (intertitre animé)

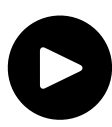

- Ajouter de la musique
- une bande-son incluse dans l'app Clips
- ‣ de la musique provenant de la bibliothèque de l'iPad

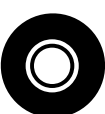

O Prendre une photo

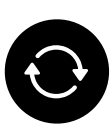

Permuter les caméras avant et arrière

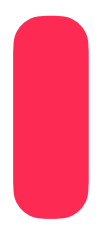

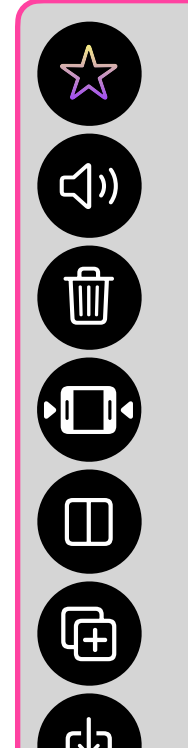

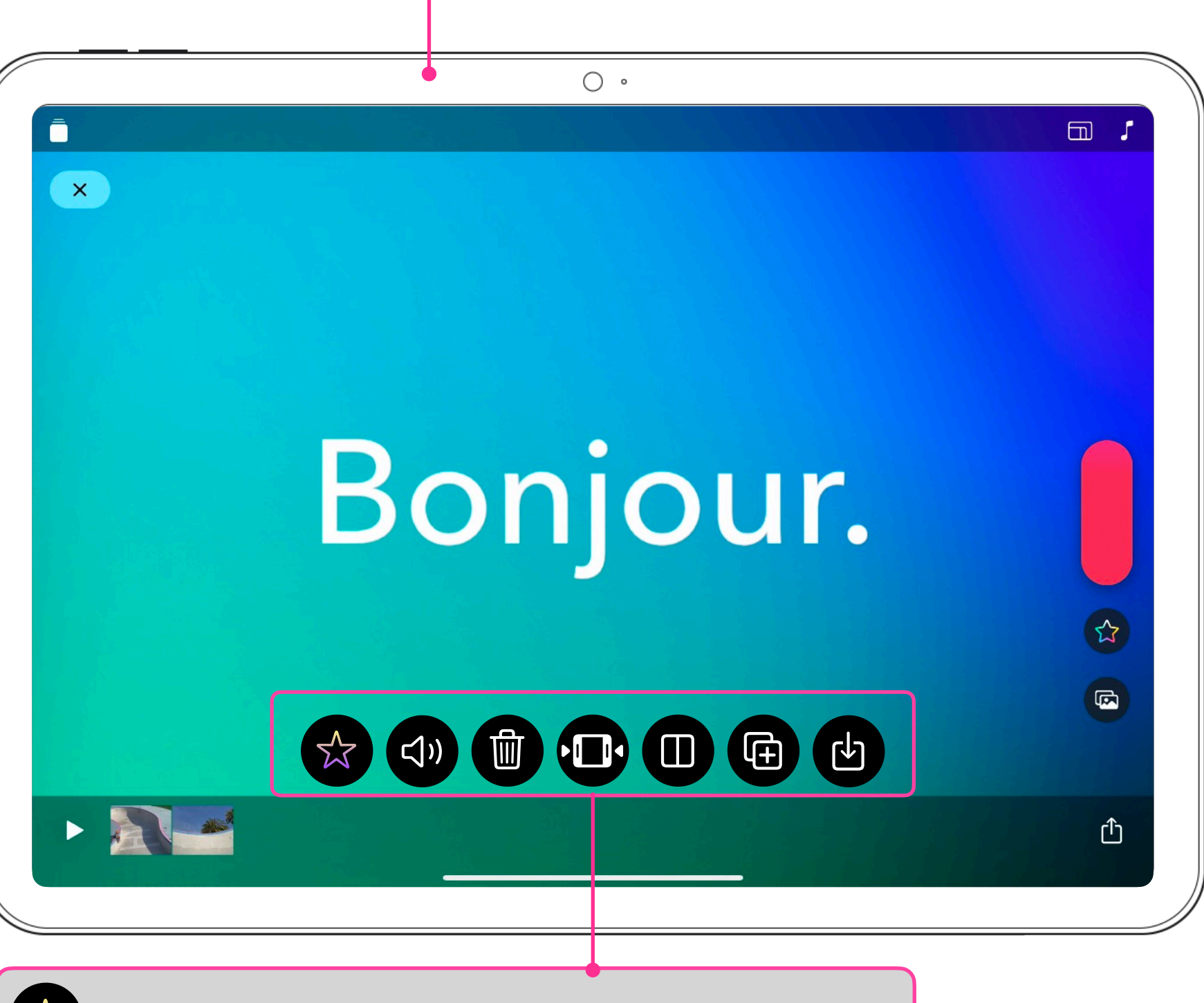

## **Outils de l'app Clips sur iPad**

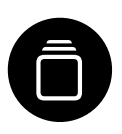

‣ filtres, titres live, textes, autocollants animés, emojis

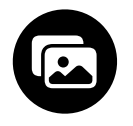

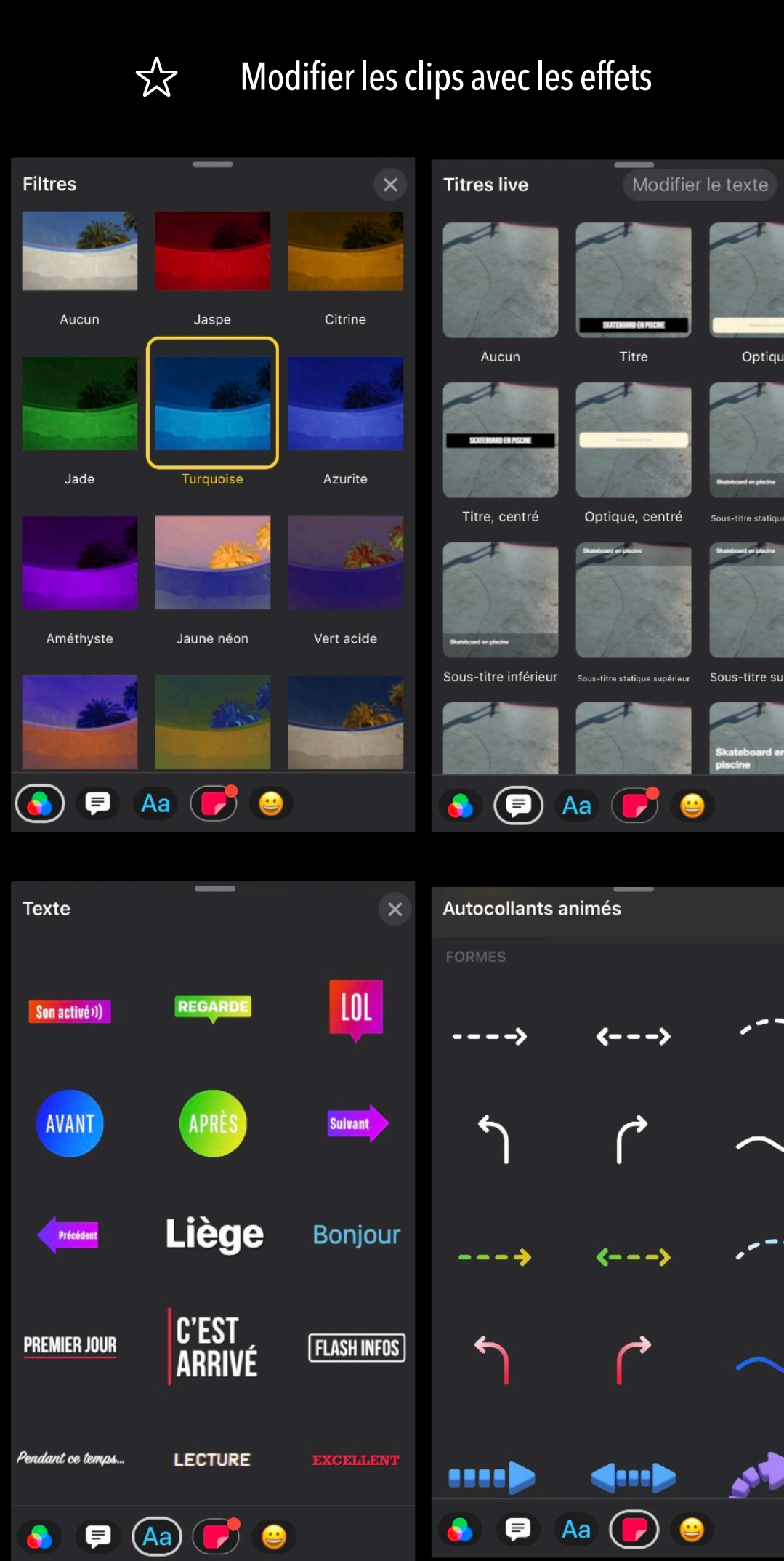

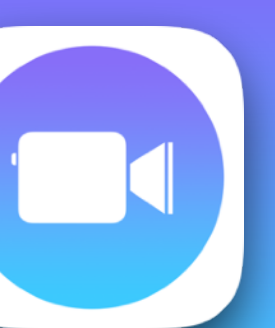

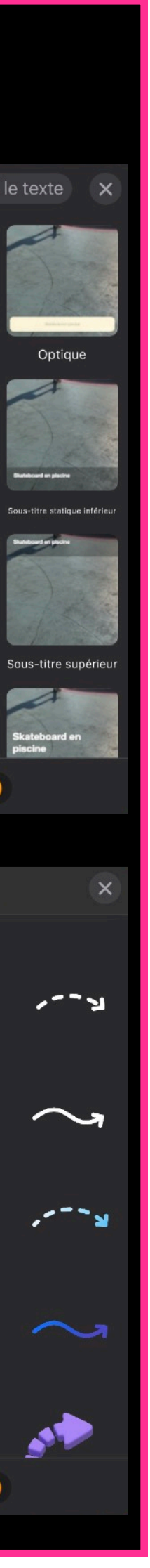

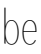

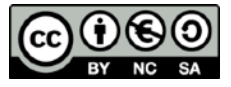